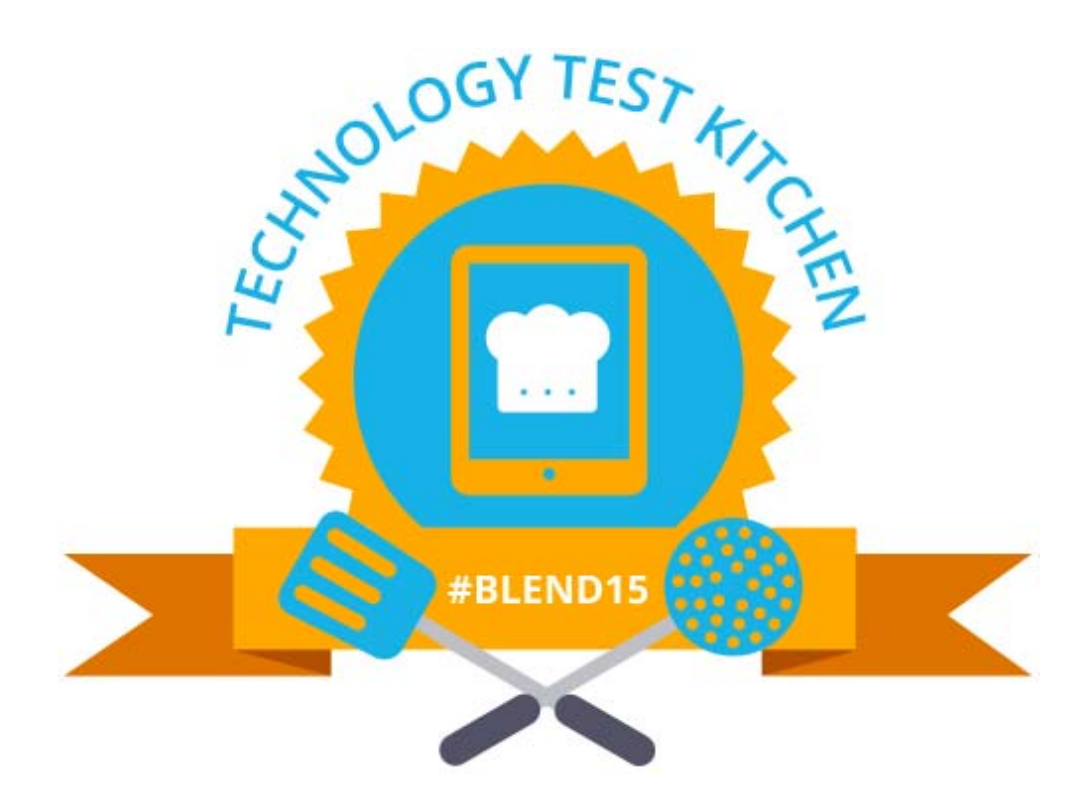

# 2015 OLC BLENDED LEARNING CONFERENCE AND WORKSHOP

# TECHNOLOGY TEST KITCHEN RECIPE BOOK

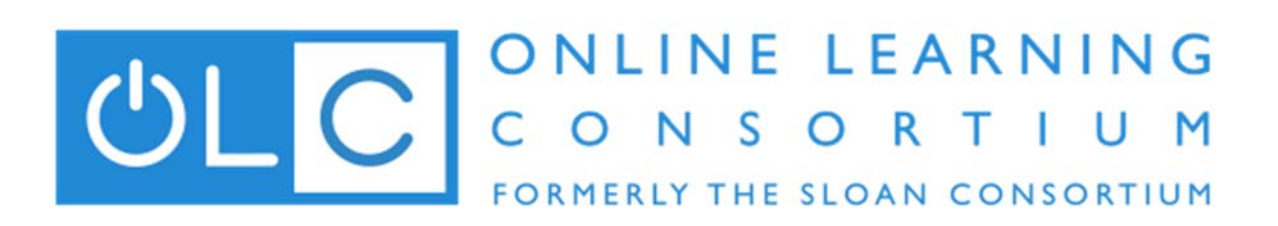

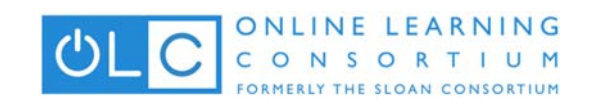

### **CONTENTS**

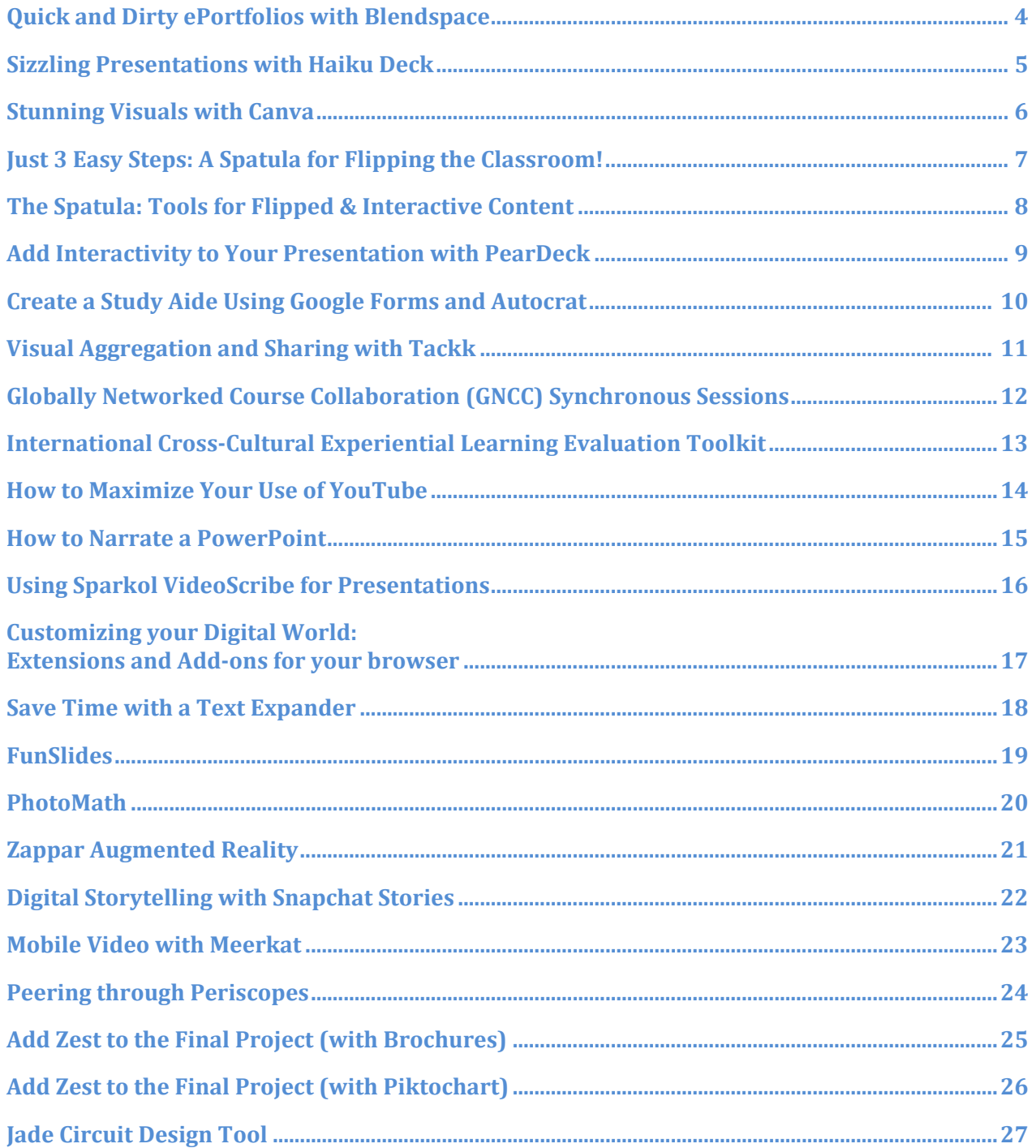

## Welcome

The Online Learning Consortium (OLC, formerly the Sloan Consortium) is the leading professional online learning society devoted to advancing quality e-Education into the mainstream of education through its community. OLC is dedicated to providing access to high quality e-Education to individuals, institutions, professional societies and the corporate community. Originally funded by the Alfred P. Sloan Foundation, OLC is now a non-profit 501(c)(3), member-sustained organization.

This recipe book is a collaborative effort of the members of the OLC. We have used and tested the applications and tools referenced here, but as all recipes go, we can make no warranties of or guarantees as to the applicability, usefulness, or quality of the recipes. They are intended only as a tool to foster creativity in learning. The recipes are to be used according to the terms of our creative commons license.

-Your OLC Master Chefs

*Phylise Banner Frank Tomsic Loretta Driskell Ben Scragg*

*Clark Shah‐Nelson Ann Musgrove Jessica Knott*

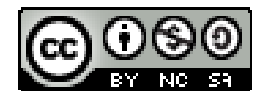

Attribution-NonCommercial-ShareAlike CC BY-NC-SA This license lets others remix, tweak, and build upon work non-commercially, as long as it is credited to the original author and new creations are licensed under the identical terms

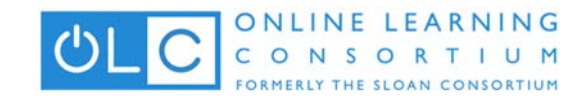

## Quick and Dirty ePortfolios with Blendspace

*Angela Gunder @adesinamedia*

### **Ingredients**

A free Blendspace account (https://www.blendspace.com/register)

An assortment of items to combine into a presentations (images, links to web pages, videos on Dropbox or Google Drive, PowerPoint slides, Word docs, PDFs)

- 1. Login to Blendspace: https://www.blendspace.com/login
- 2. Click on **New Lesson** to create a new Blendspace.
- 3. Using the toolbar on the right side of the screen, choose an element to add to the first tile in your Blendspace.
- 4. To add that element to your Blendspace, simply drag and drop it into a tile on the left.
- 5. Give your tile a title by clicking on the first text line directly to the right of the slide number.
- 6. Add additional annotations and comments to the tile on the second line next to the slide number. Click **Done** to return to the tile. Both the title and the comment will appear for users when they play your Blendspace.
- 7. Re-order tiles by hovering over the center of the tile, and dragging and dropping it to your preferred location.
- 8. Add new tiles before a particular tile by hovering over the left side of the tile and clicking on the  $+$  icon that appears.
- 9. Turn a blank tile into a freeform text box by clicking on the **Add Text** button.
- 10. Turn a blank tile into a multiple choice quiz question by clicking on the **Add Quiz** button.
- 11. Change the size and color of the tiles with the **Templates** and **Themes** buttons on the topleft corner of the window.
- 12. When you are finished assembling your Blendspace, click on the **Share** button to: share the lesson with any linked class accounts that you have created, share on social media or email, set the privacy settings for the lesson, and set co-authors to allow multiple people to work collaboratively on the Blendspace
- 13. You and your users can hit **Play** to view the Blendspace.
- 14. To leave the presentation, click the **X** on the top-right.

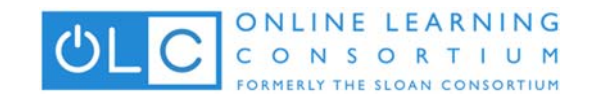

## Sizzling Presentations with Haiku Deck

*Angela Gunder @adesinamedia*

#### **Ingredients**

- A free Haiku Deck account created on the web (https://www.haikudeck.com/account/signup) or with the iPad app (https://itunes.apple.com/app/id536328724)
- $\bullet$  A web-browser or an iPad

- 1. Login to HaikuDeck (https://www.haikudeck.com/account/signin) or bring it up on your iPad.
- 2. Click on **New Deck** (or on the iPad click the  $+$  sign on the bottom of the home screen).
- 3. Give your slide deck a title (on the top-right for you web users, and on the middle of the screen for the iPad).
- 4. Haiku Deck has 4 button on the left side of the slide deck to control the layout. Let's look at each:
	- a. The **Slide Type** controls the amount of text to appear on the slide over the background. Choose a little text or a lot, depending on your goal. Haiku Deck will prevent you from adding too much (woot!)
	- b. The **Background** selector is probably the most powerful feature in Haiku Deck. Use the search to pull stunning images from Creative Commons (replete with their original atributions!) If you've entered some text already, Haiku Deck will even pull up images related to that text. You can also upload your own images, or use a solid color or chart for the background. Text too hard to read over the image? Use the overlay button to add a transparent overlay over the image to make the text POP!
	- c. The **Layout Type** controls where the content sits on the slide. Move your text around so that it works best with the background content.
	- d. The **Notes** button adds annotations for those viewing your slides on the Haiku Deck site. Give them all of the secret keys to the kingdom here.
- 5. Add new slides by clicking on the **Add Slide** button on the bottom-right.
- 6. Make your whole slide deck sizzle using the Fonts/Themes tab on the top of the slide deck. Choose a theme to change the font and image filters for added spice!
- 7. When you are finished, click the **Share** button to share your slide deck over social media or grab an embed code. You can also click the **Export** button to save your slide deck as a PDF or PPT.

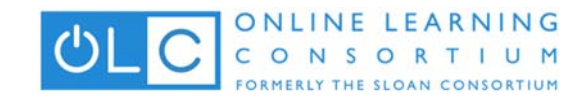

## Stunning Visuals with Canva

*Angela Gunder @adesinamedia*

#### **Ingredients**

- A free Canva account (https://www.canva.com/)
- (Optional) Content to use in your design product
- (Optional) Images to use in your design product

- 1. Canva gets you started in their stunning template gallery organized by type of content. Choose from:
	- a. Popular social media formats such as Facebook and Twitter cover photos, email banners and blog graphics
	- b. Marketing materials such as presentation slides, posters, invitations and flyers
	- c. eBook pages
	- d. A layout of your choosing with custom dimensions.
- 2. When you see a layout you like, click on it to open it in Canva.
- 3. Canva organizes its tools into 5 buttons on the side of the design area let's take a look at each:
	- a. The Search contains a multitude of free images, icons, shapes grids and frames to use in your layout. Simply click on one to add it to your design space. You'll be able to resize it, move it around, change colors and fonts as you wish. If an item is marked with a \$1 in the corner, it'll cost to use it, but if not, you are free and clear!
	- b. The Layouts tab contains fully-designed templates that you can use to get a jumpstart on your layout. They are stunning and will change your life. No, really.
	- c. The Text tab contains more than just a couple of text boxes take advantage of preformatted headers, banners and annotations that can be customized to match the look and feel of your design.
	- d. The Background tab holds solid fills and textured patterns that can be tinted to any shade you'd like.
	- e. The Uploads tab allows you to bring in your own images into Canva, extending the power of this tool to epic proportions (and more importantly, allowing you to keep your work free!)
- 4. Canva uses a context-sensitive toolbar for all objects added to the design area click on an object on the left and when it is added on the right, you'll see a tool bar directly above the object allowing you to resize it, move it forward or back, customize colors and fonts, and delete it.

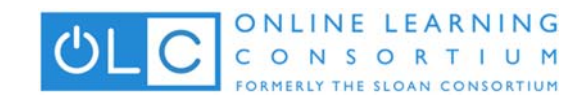

# Just 3 Easy Steps: A Spatula for Flipping the Classroom!

*Ben Scragg @scragg\_OSU*

### **Ingredients:**

- Haiku Deck
- Explain Everything
- EduCanon

### **Recipe Steps:**

- 1. Start with an engaging presentation! Use Haiku Deck to create free, visually engaging (and open-sourced!) photos, with minimal text - for maximum effect!
- 2. Record your lecture, one slide/concept a time, using Explain Everything (pay app \$2.99). Easily annotate and highlight your text. Super easy to use, including export to a variety of file formats - and to YouTube!
- 3. Make your lecture interactive with EduCanon. Insert reflective pauses, prompts, and challenge questions to create active media that students engage with as they learn from your genius!

- https://www.haikudeck.com
- http://www.morriscooke.com/applications-ios/explain-everything-2
- http://www.educanon.com

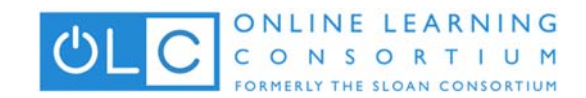

## The Spatula: Tools for Flipped & Interactive **Content**

*Ben Scragg @bscragg*

### **Recipe Steps:**

1. Start with an engaging presentation! Use Haiku Deck to create free, visually engaging (and opensourced) photos, with minimal text - for maximum effect!

2. Record your lecture, one slide/concept a time, using Explain Everything (pay app - \$2.99). Easily annotate and highlight your text. Super easy to use, including export to a variety of file formats and to YouTube!

3. Make your lecture interactive with Zaption. Insert reflective pauses, prompts, and challenge questions to create active media that students engage with as they learn from your genius!

**Additional resources:**

● http://zaption.com

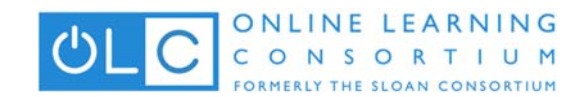

## Add Interactivity to Your Presentation with **PearDeck**

*Jessica Knott @jlknott*

### **Ingredients:**

- Google account
- Pear Deck (http://www.peardeck.com)
- (Optional) PowerPoint slide deck, Google presentation, or PDF

### **Recipe Steps:**

- 1. PearDeck gives you the ability to turn your PowerPoint presentation into a live session, within which participants can interact with questions you've included. To get started:
- 2. Use your Google account to log into PearDeck
- 3. Open your PowerPoint, Google Presentation or PDF. Or, create a new slide deck on the PearDeck site. (You will need PearDeck Premium to re-open and re-use sessions).
- 4. Assume we're creating a new deck. Once you click **Create New Deck**, click **New Slide**. You can create a plain slide, containing only text and images. However, if you want to add interactivity, click **Slide Type** on the right.
- 5. Select whether you want your audience to answer a multiple choice question, a free response text question, or a free response number.
- 6. Once your slide deck is complete and you are ready to present, click **Start Presenting**.

- https://www.graphite.org/website/pear-deck
- http://help.peardeck.com/category/9-examples

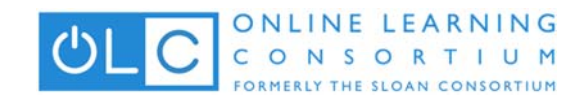

# Create a Study Aide Using Google Forms and Autocrat

*Jessica Knott @jlknott*

### **Ingredients:**

- Ingredients
- Google Form
- Google Form response spreadsheet
- Google Doc
- Gmail (Note: Gmail is an invisible need. In my experience, your Google installation must have it for this to work, but you will not configure Gmail in these instructions.)

### **Recipe Steps:**

- 1. Create a folder for this study guide, in which you save all of the files you create.
- 2. Create your Google Form study guide. This may look like a sample test or exam, or even a series of "think about it" questions, with text answers.
- 3. Go to the spreadsheet that will collect the answers for your form. You can find this by clicking Responses, then View Responses. When the spreadsheet opens, click Add-ons, then Get add-ons. When the script gallery opens, search for, and install Autocrat.
- 4. Now, take some time to think about design. I found this blog link very useful when I was deciding how to use AutoCrat in my work. Autocrat is built on the premise that Form responses will be piped into the document template via mail merge tags that look like this: <<mail merge tag>>
	- a. What would you want the message you send to your students to say?
	- b. What feedback would you want to give them for each question? You might want to tell them what they answered, then give them some background. Right? Start experimenting with designing your memo now.
- 5. When you have everything ready, click Add-ons, then autoCrat, then Launch. You will be walked through the process.
- 6. After you have configured AutoCrat, make sure you fill out the form to make sure that the report it spits out looks like you expect, and will be useful to your students. Additional support resources are included below.

- https://www.synergyse.com/blog/top-5-ways-to-use-autocrat-in-education-how-to/
- http://davidwees.com/content/sharing-individualized-comments-students-autocrat/

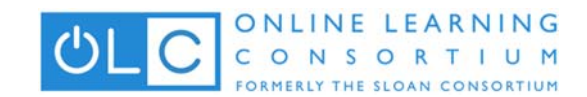

# Visual Aggregation and Sharing with Tackk

*Jessica Knott @jlknott*

#### **Ingredients:**

● Tackk account

### **Recipe Steps:**

- 1. Log in to Tackk (http://www.tackk.com)
- 2. Click the green pencil button in the top right corner of the screen
- 3. Select the item you would like to create. I suggest the Blank canvas, blog, or Instagram gallery.
- 4. Tackk offers many options for editing. Use your mouse to hover over the icons in the black menu bar to see what each option provides. Experiment with colors and images until your Tackk looks the way you'd like it to.
	- a. Follow https://tackk.com/recipehowto for more detailed instructions.
- 5. To see the Tackks you have created previously, click your account icon in the top left corner of the screen.

- https://tackk.com/educationrealexamples
- https://blog.edmodo.com/2014/08/21/design-new-ways-to-spark-student-creativitywith-tackk/

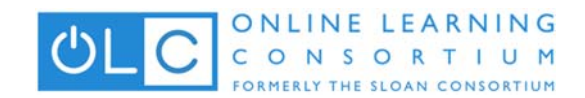

# Globally Networked Course Collaboration (GNCC) Synchronous Sessions

*Patrice Torcivia Prusko @profpatrice*

### **Ingredients:**

- A partner (OLC is a great place to find one!)
- Web camera and microphone
- Tool such as Zoom, WebEx, Skype, or Google Hangouts
- Agenda

### **Recipe Steps:**

- 1. A globally networked course collaboration is co-taught between classrooms in two different locations with at least one learning outcome aligned with intercultural competencies.
- 2. Collaborations may be as short as 2-3 weeks or as long as a full semester. Collaboration includes synchronous sessions and asynchronous activities which may include social media, blogging, cross team assignments, guest speakers and classroom to classroom discussions.
- 3. With your partner, schedule the days and times you will collaborate in the classroom.
- 4. Notify your students of these days in advance, to ensure maximum attendance and engagement.
- 5. Set up your web camera and microphone in the best location for your space. You may put the web camera high in a corner in the front of the room, and the microphone more toward the middle of your students. Have your partner do the same.
- 6. Using Zoom, WebEx, Skype, or Google Hangouts call your collaboration partner to test that the technology is working as expected. You will likely wish to do this before class starts.
- 7. You may wish to make your Zoom, WebEx, Skype, or Google Hangout session public so that students can join in from their own devices as well.

- https://docs.google.com/document/d/18QbpgbMnlgh4A7fKQZFZCNhGCnqMdnLVDDwKK nzgtIQ/edit
- http://www.crossculturetoolkit.org/the-project-team.html

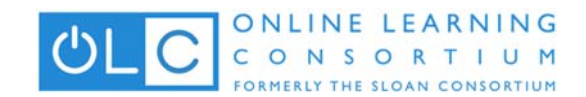

# International Cross-Cultural Experiential Learning Evaluation Toolkit

*Patrice Torcivia Prusko @@profpatrice*

### **Recipe Steps:**

- Learning Outcomes aligned with cross cultural competencies
- $\bullet$  Any type of cultural experience (study abroad, internationalized curriculum, faculty led trip, globally networked course collaboration)
- e-Portfolios
- $\bullet$  Assignments and content aligned with learning outcomes

#### **Recipe Steps:**

- 1. Review the assessment rubric and decide which competency(s) you would like to incorporate into learning outcomes
- 2. Create reflective prompts to be used in ePortfolio for assessment
- 3. Determine what content you need to include
- 4. Give students pre-survey at start of course and post-survey at end of course.
- 5. Using rubric and survey assess whether students achieved learning outcomes

#### **Additional resources:**

● http://www.crossculturetoolkit.org

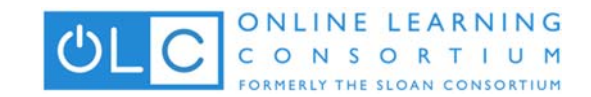

## How to Maximize Your Use of YouTube

*Renee Aitken @reneeaitkenPhD*

#### **Ingredients:**

● A YouTube account

- 1. Changing Your Settings
	- a. Log into YouTube.
	- b. Go to your picture in the upper right corner.
	- c. Click on the icon (usually your picture).
	- d. Go to creator studio.
	- e. Click on the settings wheel.
	- f. Check to make sure all the settings are correct using the left menu.
- 2. Making sure your video is unlisted
	- a. Log into YouTube.
	- b. Click on the Upload button.
	- c. When uploading a video to your channel, you will see a little box that says your current choice for sharing: Unlisted, Private, and Public.
	- d. Select unlisted for videos you want to share with a link (like those you want in class).
	- e. No one can see these without the link.
- 3. Getting the embed code for a video
	- a. A video embed code allows you to post the video as a picture with an arrow to start it instead of a link.
	- b. Go to the YouTube video.
	- c. Scroll down a little to see the "Share"
	- d. Click on it and you will see the link
	- e. Then click on the Embed
	- f. Copy and paste the embed code into an html screen.
	- g. Save.
	- h. You will see a picture rather than a link.

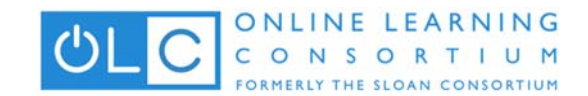

## How to Narrate a PowerPoint

*Renee Aitken @reneeeaitkenPhD*

#### **Ingredients:**

- Microphone
- Speakers
- Sound card
- PowerPoint

### **Recipe Steps:**

- 1. An effective PowerPoint presentation can help make a complex subject easier to understand.
- 2. Make sure the microphone is working properly. For microphones that are not built in, check that the plug is secure.
- 3. Display the first PowerPoint slide you want to narrate. Narrate each slide separately. Any previously inserted sounds will not play during a recorded narration.
- 4. Click the "Insert" tab, and then click the "Sound" arrow in the Media Clips group---available in the ribbon after clicking "Insert." This action displays the options available.
- 5. Select "Record Sound" and type a name for the recording in the dialog box. An abbreviation for the presentation and a number correlating to the slide number provides an easy system for recognizing each recording.
- 6. Press the "Play" button and speak clearly into the microphone. Say the description or information you want to convey during this slide. Press the "Stop" button when finished.
- 7. Continue to the next slide and repeat the process, from Step 3 to Step 5, for each slide. A well-written script to follow ensures an easy flow of words and no forgotten points.
- 8. Review the presentation in "Slide Show" to check for errors. Delete and re-record any slide narrations if necessary. Each recording or inserted sound appears as a speaker icon on the slide. To delete, right click the speaker icon and choose "delete".

- http://www.flippedclassroomworkshop.com/5-easy-steps-for-adding-voice-over-topowerpoint‐presentations/
- http://www.emergingedtech.com/2012/12/add-voice-over-to-powerpoint-presentationsin‐5‐easy‐steps/

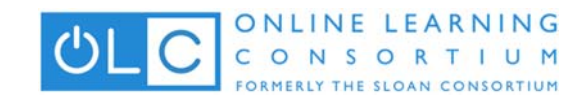

# Using Sparkol VideoScribe for **Presentations**

*Renee Aitken @reneeaitkenPhD*

Sparkol is an online program that can help you make great presentations. It allows you to simulate drawing animations quickly and easily without the need to be an artist yourself. You will need to download software to follow this recipe.

#### **Ingredients:**

 $\bullet$  Sparkol VideoScribe free trial

#### **Recipe Steps:**

- 1. Log into Sparkol for a free trial account. (http://www.videoscribe.co/home)
- 2. There is seven day free trial. VideoScribe costs about \$29 per month or \$200 a year for one user but there are education licenses for a whole institution.
- 3. Set up your free trial by verifying your email address.
- 4. Download the software.
- 5. Watch the Sparkol videos to learn how it works.

- VideoScribe http://www.videoscribe.co/home
- Using VideoScribe to Create Whiteboard Animations https://www.youtube.com/watch?v=qZ2ceZGOUFI

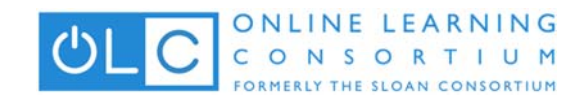

# Customizing your Digital World: Extensions and Add-ons for your browser

*Rob Mitchell @rmitchell*

### **Ingredients:**

- Chrome
- Firefox

- 1. All major modern browsers support the extended their capabilities through add-ons (or extensions Google calls them in Chrome). Installed through the browser, add-ons give us the ability to do the tasks we need on a day-to-day basis that aren't available out of the box. Examples range from the useful -such as ForecastFox the Firefox add-on that puts the current weather and radar on hand at the bottom of the window- to just plain relaxing with the Google Art Project which will display a new work of art daily or with each new tab.
- 2. As academics teaching online, the browser is our home. We spend more time engaged with our browser than we typically do in a physical office or classroom and yet most people don't take the time to customize their browser for their habits and preferences. Installing an addon is as easy as navigating to your browsers add-ons area (links below) and clicking the 'Add to...' button. I strongly urge you to take a look at the following (mostly free) resources and decide on the add-ons that will help you get more down while working a little easier in the process.
- 3. Getting started is always easier when you have options. Here are two collections of addons, one for Chrome and the other for Firefox that are designed around academic needs.
	- a. The Academic Resources Collection Chrome This Chrome store category is dedicated entirely to learning and educational resources. http://bit.ly/1alyRAT
	- b. Research Collection Firefox This user contributed collection has over 90 add-ons dedicated to making your research and academic life easier.  $<http://mzl.la/1E50EYS>$
- 4. Here are the main pages for add-ons for Chrome and Firefox:
	- a. Chrome http://bit.ly/1DkstFl
	- b. Firefox http://mzl.la/1NU0JJa

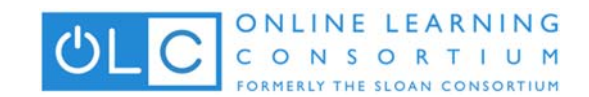

## Save Time with a Text Expander

*Rob MItchell @rmitchell*

#### **Ingredients:**

- Text Expander (OSX)
- PhraseExpress (Windows)

#### **Recipe Steps:**

A Text Expander is a piece of software designed to change something you type into something else and are a great way to save a few seconds here and there in your day. For those teaching a full load of students, every second saved typing can really add up to a chunk of time given back to you in your day.

Most have us have already been exposed to text expanders on our tablet and phones in the form of Autocorrect. When you type a commonly misspelled word, it is corrected (sometimes!) automagically with the devices' built-in text expander software. Lifehacker.com, a go-to site for productivity tips, has a top notch overview of text expanders through the lens of TextExpander (an OS X app) but the principles apply to any of the options for your device.

http://lifehacker.com/a-comprehensive-guide-to-textexpander-1616374942 | http://bit.ly/1Di2EWh

Here's a more general article from LifeHacker that provides options for Windows, the most popular of which is arguably PhraseExpress:

http://lifehacker.com/5611210/how-to-use-text-expansion-to-save-yourself-hours-of-typingevery-day | http://bit.ly/1IqMptl

Consider how using a text expander could make your life easier. Here are a few ideas:

- $\bullet$  Interesting facts about weekly discussion board posts
- $\bullet$  Administrative e-mails to students about due dates and classroom reminders The date features in most text expander software can be used to dynamically insert the dates from semester to semester.
- Rubric Feedback Assign each rubric category to a shortcut and quickly add the text of the rubric category being addressed in a Word Comment box.

- http://bit.ly/1Di2EWh
- http://bit.ly/1NSAMcX
- http://bit.ly/1IqMptl

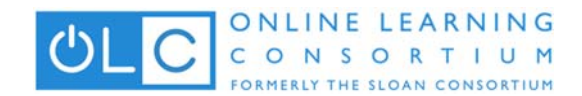

## FunSlides

*Robbie Melton @#1Appologist*

### **Ingredients:**

● FunSlides iPhone app

#### **Recipe Steps:**

- 1. FunSlides allows you to create fantastic REALTIME, HD video slideshows from your favorite photos.
- 2. After adding photos to your project you may add text, sound, and voice over to each one of them.
- 3. Once your photos are arranged in order and your text has been added, insert the transitions you would like between photos.

- https://itunes.apple.com/us/app/funslides-make-hd-video-from/id535732980?mt=8
- http://ipadapps4school.com/2013/03/18/funslides-hd-create-hd-video-slideshows-onyour‐ipad/

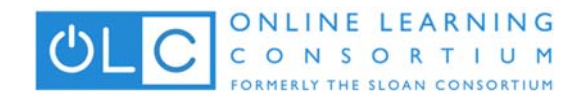

## PhotoMath

*Robbie Melton @#1Appologist*

#### **Ingredients:**

● PhotoMath app for iPhone or Android

#### **Recipe Steps:**

- 1. PhotoMath reads and solves mathematical problems by using the camera of your mobile device in real time. It makes math easy and simple by educating users how to solve math problems. PhotoMath currently supports basic arithmetic, fractions, decimal numbers, linear equations and several functions like logarithms.
- 2. Download the app from your device app store.
- 3. Hold your camera over a printed math problem to see the answer.

#### *Note: This app does not read handwriting, only printed problems*

- https://itunes.apple.com/us/app/photomath/id919087726
- https://play.google.com/store/apps/details?id=com.microblink.photomath
- http://www.windowsphone.com/en-us/store/app/photomath/1f25d5bd-9e38-43f2-a507a8bccc36f2e6

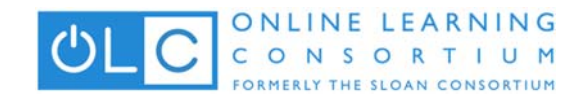

## Zappar Augmented Reality

*Robbie Melton @#1Appologist*

*"Create augmented reality experiences of your own. Sign up & start using the Zapcode Creator today for FREE."*

### **Ingredients:**

● Zappar Augmented Reality app for iPhone or Android

### **Recipe Steps:**

- 1. Download the free Zappar app which opens up a camera view in "scanning" mode. (App Store and Google Play Store)
- 2. Once the app detects something that's 'Zappar Powered' it will assemble all the content and brings that thing to life on-screen in front of your very eyes.

- https://itunes.apple.com/gb/app/zappar/id429885268
- https://play.google.com/store/apps/details?id=com.zappar.Zappar
- http://techland.time.com/2012/10/22/with-zappar-augmented-reality-is-ready-forprime-time/

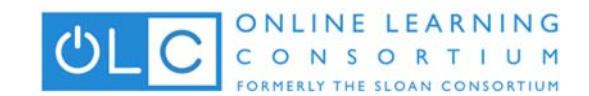

## Digital Storytelling with Snapchat Stories

*Tom Evans @taevans*

*NOTE: This recipe deals only with building Snapchatstories, not for sending Snaps.*

#### **Ingredients**

- an iOS device (Android support coming soon)
- an Internet connection (wifi or cell)
- $\bullet$  the Snapchat app

- 1. Download, install, and run Snapchat on your mobile iOS device.
- 2. Click the 'ghost' icon located in the top center of the screen to add friends to your Snapchat friend list. Only people in that list will easily be able to see your story. Press the small arrow at the bottom center of the screen to return to the main camera page.
- 3. You build your story by taking pictures or short videos and adding them to your story.
- 4. To take a picture, press the circle icon in the bottom center of the screen.
- 5. Tap in the screen to add a message to display on your picture. Press the T button to change the font and color. Press the pencil icon to draw on your picture.
- 6. Add the picture to your story by pressing the 'box' icon in the bottom center of the screen.
- 7. To take a video, press and hold the circle icon in the bottom center of the screen. The video will record until you stop pressing. After finished, tap in the screen to type a message to display on your picture.
- 8. You can add the video to your story by pressing the 'box' icon in the bottom center of the screen.
- 9. You can save it to your device by pressing the 'down arrow' icon just to the left of the 'box' icon
- 10. You can manage your story by pressing the icon with three lines located in the lower right of the screen. (if you don't see that icon, press the 'x' in the upper left first)
- 11. Press and hold 'My Story' to view your story.
- 12. Press 'My Story' to see the pictures and videos you added. From there you can press and hold on a picture or video to preview it. You can also press the arrow down to save to your device or the 'X' to delete.
- 13. Press 'My Story' and press the down arrow to save your entire story to your device. Step Fourteen - Your Snapchat friends can see your story when they find your name in their friends list.

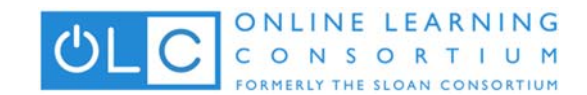

## Mobile Video with Meerkat

*Tom Evans @taevans*

Video can offer creative opportunities in delivery of presentations, lab experiments, guest lecturers, and more. With little more than a mobile device and an Internet connection, a student or teacher can broadcast their projects, ideas, and performances to a global audience.

#### **Ingredients:**

- iOS device (Android support coming soon)
- $\bullet$  Internet connection (wifi or cell)
- $\bullet$  Meerkat app
- Twitter app along with a valid Twitter account. Note: If you don't have the Twitter app installed, then download and install it. You will need a Twitter account which, if you don't have, you can create in the Twitter app or online at twitter.com

### **Recipe Steps:**

- 1. Download and install Meerkat on your mobile iOS device.
- 2. Run Meerkat and allow it to connect to your Twitter account
- 3. Type a little bit about your video in the 'Write what's happening...' adding hashtags to attract viewers. (Keep your message under 139 characters including hashtags)
- 4. To schedule a broadcast for later that day, press the 'Schedule' button. Pick a time when you'd like it to begin, then add a photo from your library or camera. When that time arrives, open the Meerkat app, scroll down under 'Upcoming' and press 'Stream Now' when ready.
- 5. To begin broadcasting right away, press the 'Stream' button. This will begin streaming video from your device and send a tweet from your account with the broadcast link for others to watch. As people begin watching you'll see their thumbnail pictures in the upper section of your screen. During the broadcast, viewers can send messages which will appear along the left side of the screen. You can also respond. All messages will also be tweeted.
- 6. When finished, press the square box icon in the lower right of the screen, then press 'Yes' on the confirmation popup box.
- 7. Press the 'Save this stream' button to save the video to your device.
- 8. Press the 'Home' button to go back to the main app screen.
- 9. Visit your Twitter page to view and manage tweets about your broadcast

- http://meerkatapp.co/
- https://itunes.apple.com/us/app/meerkat-tweet-live-video/id954105918?mt=8
- https://twitter.com/search?q=meerkat

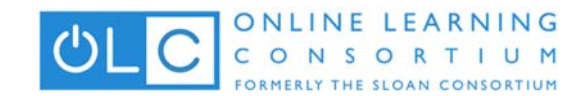

## Peering through Periscopes

*Tom Evans @taevans*

#### **Ingredients:**

- iOS device (Android support coming soon)
- $\bullet$  an Internet connection (wifi or cell)
- Periscope app
- $\bullet$  Twitter app along with a valid Twitter account (\*Note: If you don't have the Twitter app installed, then download and install it. You will need a Twitter account which, if you don't have, you can create in the Twitter app or online at twitter.com)

#### **Recipe Steps:**

- 1. Download and install Periscope on your mobile iOS device.
- 2. Run Periscope and allow it to connect to your Twitter account
- 3. To broadcast video, press the lens icon located in the center at the bottom of the screen.
- 4. Type a note about your upcoming videocast. If you plan on having Periscope tweet this on your behalf, then you should keep your message under 95 characters including hashtags.
- 5. Choose if you would like your broadcast note and information tweeted out using your twitter account. Tapping the twitter symbol, located in the right center of the screen, toggles the functionality of having your broadcast note and link automatically tweeted out to the world. When the twitter bird is white, it will tweet... when grey, it won't tweet.
- 6. Choose to make your broadcast private by clicking the 'lock' symbol located in the center of the screen. This brings up a menu of your followers on Periscope. Select the people you'd like to broadcast to, and then press the "Make Private" button. (When running a private broadcast, nothing will be tweeted)Choose whether or not you'd like your location displayed by pressing the arrowhead shaped symbol located in the left center of the screen. When the arrowhead is white your location will be shared... when grey, it won't be shared.
- 7. Press the red 'Start Broadcast' button to begin the broadcast. While in the broadcast, you will see the number of viewers in the bottom right of the screen. Users can send you hearts which you will see floating up on your screen. During the broadcast, you can swipe to the right to see the chat and more information about those that are watching.
- 8. When finished, swipe the screen down and press the red 'End Broadcast' button. Periscope will archive the video for future replay (tap the screen to cancel) You can also choose to save your video to your device by pressing 'Save to Camera Roll'
- 9. Swipe up on the broadcast end screen to see metrics about your broadcast.

- https://medium.com/@periscope/up-periscope-f0b0a4d2e486
- https://itunes.apple.com/app/id972909677

## Add Zest to the Final Project (with Brochures)

*Loretta Driskel @lorettadriskel*

### **Recipe Steps:**

#### Key Terms/Tags:

• brochure; writing; project

#### Ingredients:

- Microsoft Word Brochure Tool
- Content and images

#### Directions:

- 1. Access Microsoft Word
- 2. Click New-Choose the Brochure template
- 3. Click Download
- 4. Replace the template information and images with your information and images

### **Additional resources:**

Alternatives to Traditional Testing https://teaching.berkeley.edu/alternatives-traditional- testing

## Add Zest to the Final Project (with Piktochart)

*Loretta Driskel @lorettadriskel*

### **Recipe Steps:**

#### **KeyTerms/Tags:**

• images, piktochart, infographic

#### **Ingredients:**

- Piktochart
- images

#### **Directions:**

- 1. Access the PiktoChart website http://piktochart.com
- 2. Create a free account
- 3. Start Designing
- 4. Choose a theme
- 5. Add content
- 6. Follow the 8 steps
- 7. Share

#### **Additional resources:**

Using Infographics in the classroom http://www.schrockguide.net/infographics‐as‐an‐ assessment.html

## Jade Circuit Design Tool

*Patrice Torcivia Prusko @profpatrice*

Circuit Design tool that allows students to "learn by doing". It allows you to create an interactive learning environment where students can apply what they are learning and gain a deeper understanding of circuit design This is a free tool and does require knowledge of HTML and javascript. Students save circuit designs in their web browser.

NOTE: A work-in-progress help file is at http://6004.mit.edu/jade/help.html and you can play around with the tool itself (using a guest account) at  $\frac{http://6004.mit.edu/jade}{}$ 

### **Recipe Steps:**

```
1. Files for setting up Jade Sandbox:
   Here are my files for setting up a Jade sandbox:
```
 $======$  $lab0.xml$ 

```
<problem	display_name="Jade	Sandbox">
```

```
<script				 type="loncapa/python"><![CDATA[
import json
# check that required tests have all passed
def check_jade(e,ans):
 par = json.loads(ans)answer = \gamma json.loads(par['answer']) \# {'required-tests': ..., 'tests': ...}
 tests = answer.get('tests',\})for test in answer.get('required-tests',[]):
  result = tests.get(test,None)
  if result is None:
   result = 'Please run tests for module %s by clicking on green checkmark, then retry
Check.' % test
  if not result.startswith('passed'):
   return {'ok': False, 'msg': result}
 return	True	
]]></script>	
<text>	
<customresponse			 cfn="check_jade">
 <jsinput	width="100%"	height="600"	html_file="/static/lab0.html"
      gradefn="jade.getGrade" get_statefn="jade.getState" set_statefn="jade.setState"/>
```

```
</customresponse>
```

```
</text>
```
</problem> 

```
=======/static/lab0.html
```

```
<!DOCTYPE	html>	
<html>	
<head>	
<link	type="text/css"	href="jade.css"	rel="Stylesheet"/>	
<script				src="jade_edx.min.js"></script>
</head>	
<body>	
<div class="jade jade-save-state">
{	"hierarchical":	"true"
 "required-tests": [],
 "initial_state":	{	
}	
}	
\langlediv></body>	
</html>
```
- https://courses.edx.org/courses/CornellX/ENGRI1210x/1T2015/13127fc0842d4595a808 bc628c0a21b7/
- https://github.com/6004x/jade
- http://people.csail.mit.edu/cjt/ProcIEEE-Jan-00.pdf